## **CNE6923 SOFTWARE UPDATE**

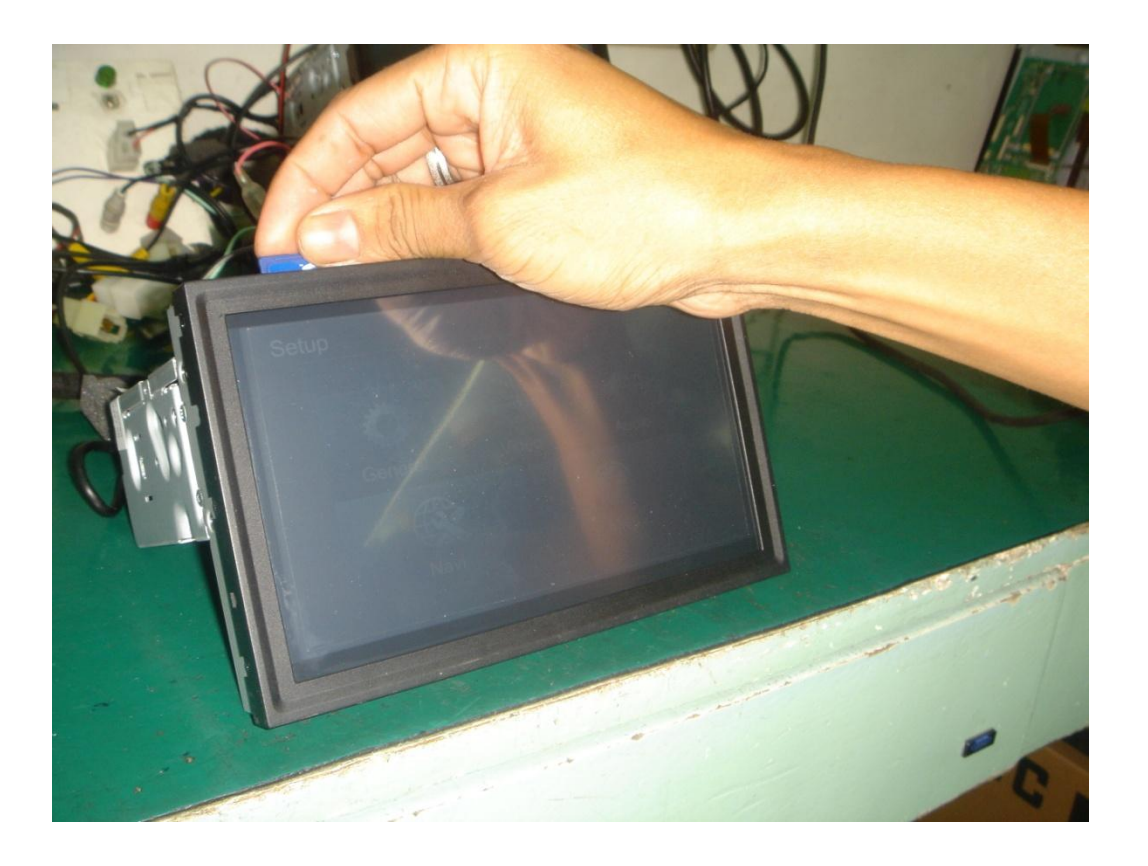

1. Insert SD Card to navi card slot. Make sure the unit is turn off.

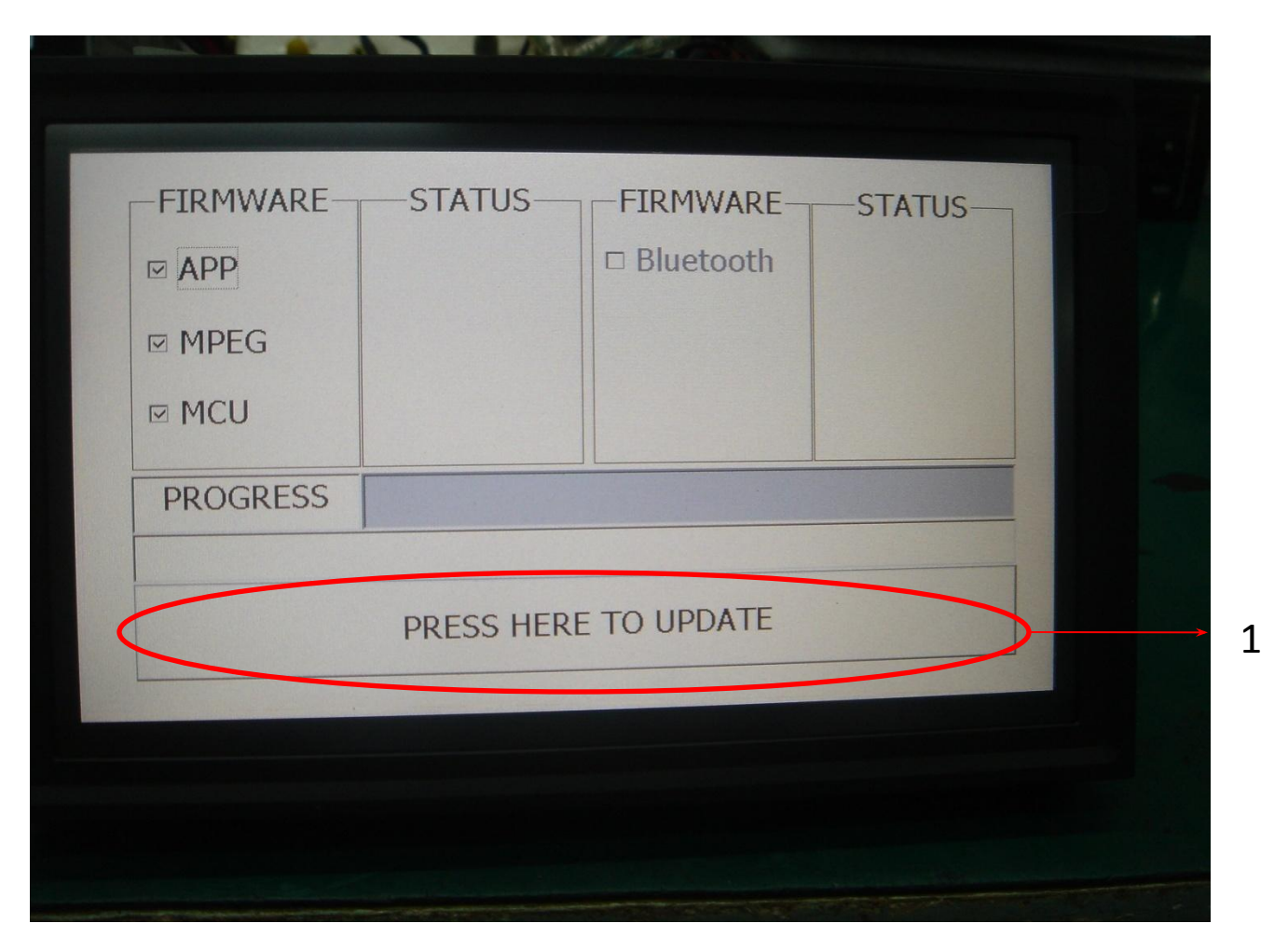

2. Turn on the unit and you will see this on the screen. Follow the instruction, "(1)Press here to update".

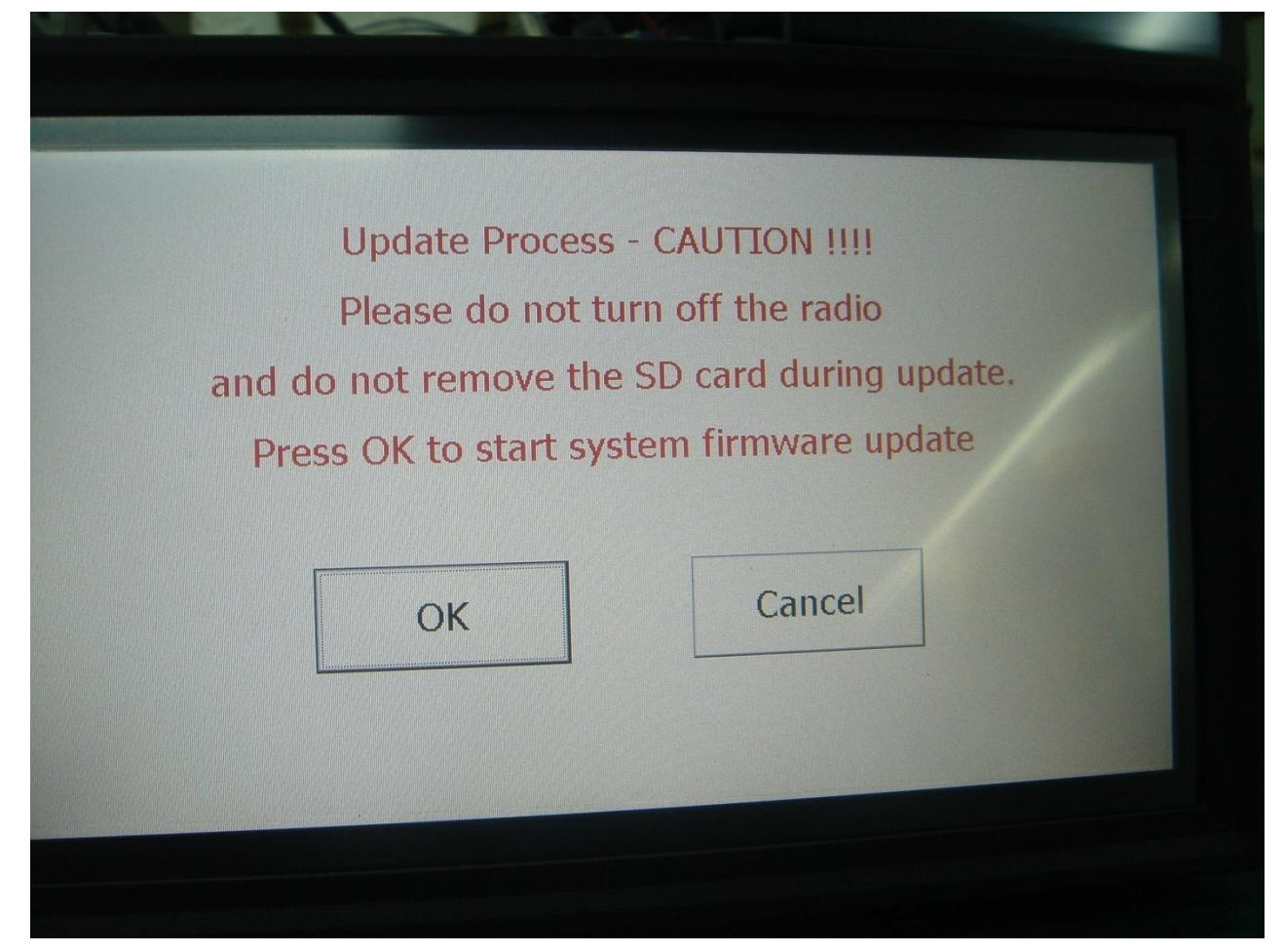

3. After following the given instruction, you will see this on the screen. Just press OK. Update will start immediately.

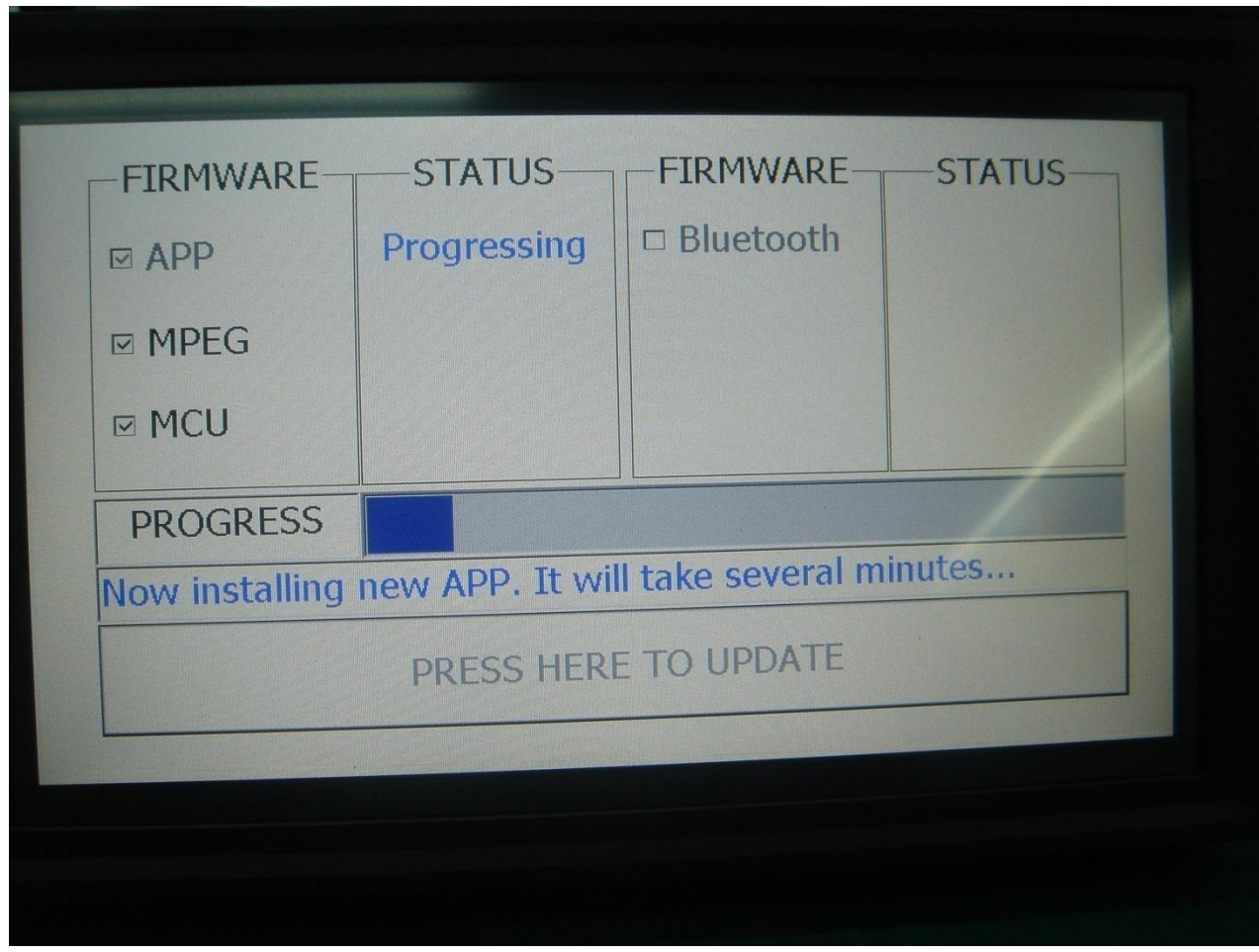

4. The unit will first update the APP. Wait until it says "DONE."

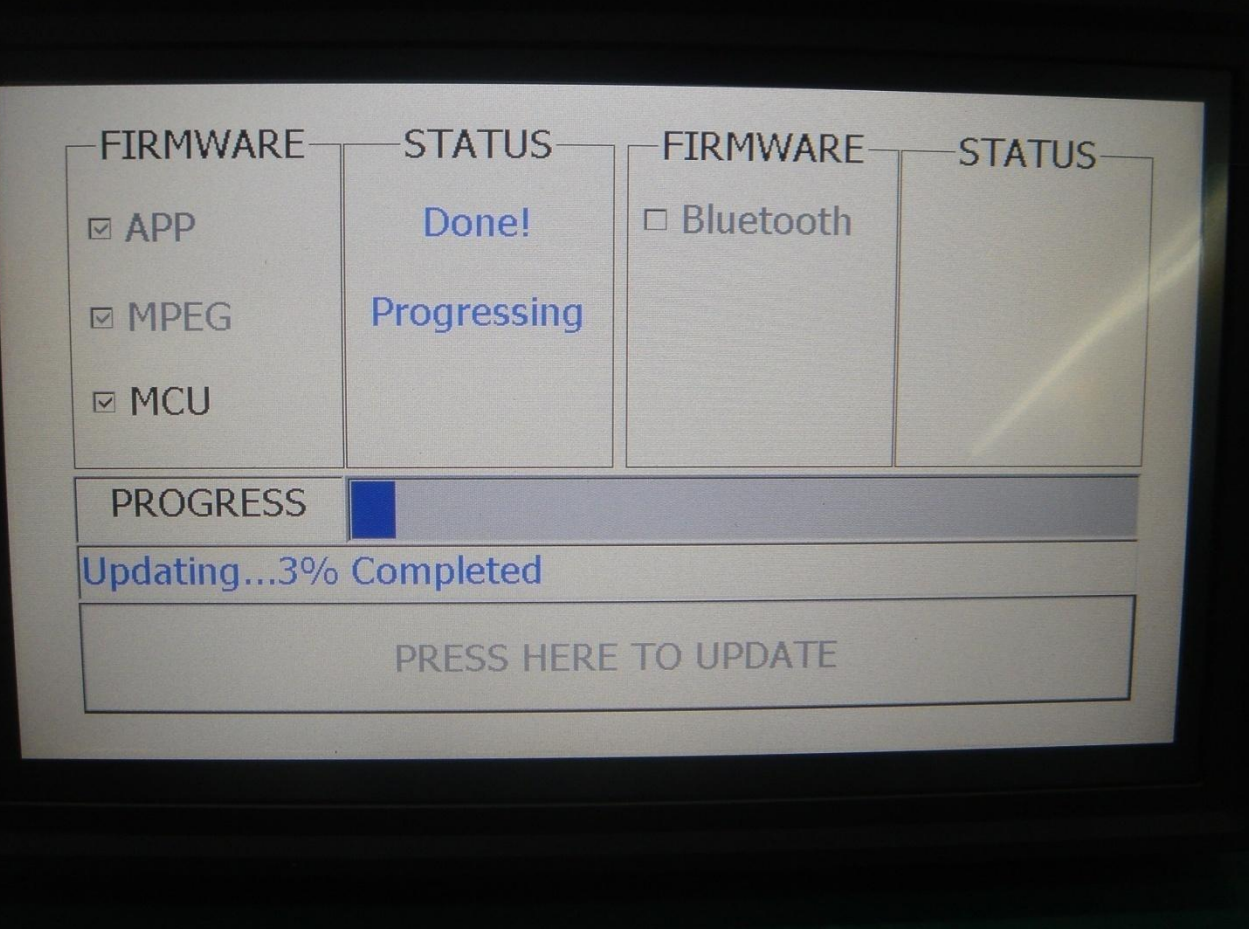

5. After updating the APP, the unit will update the MPEG.

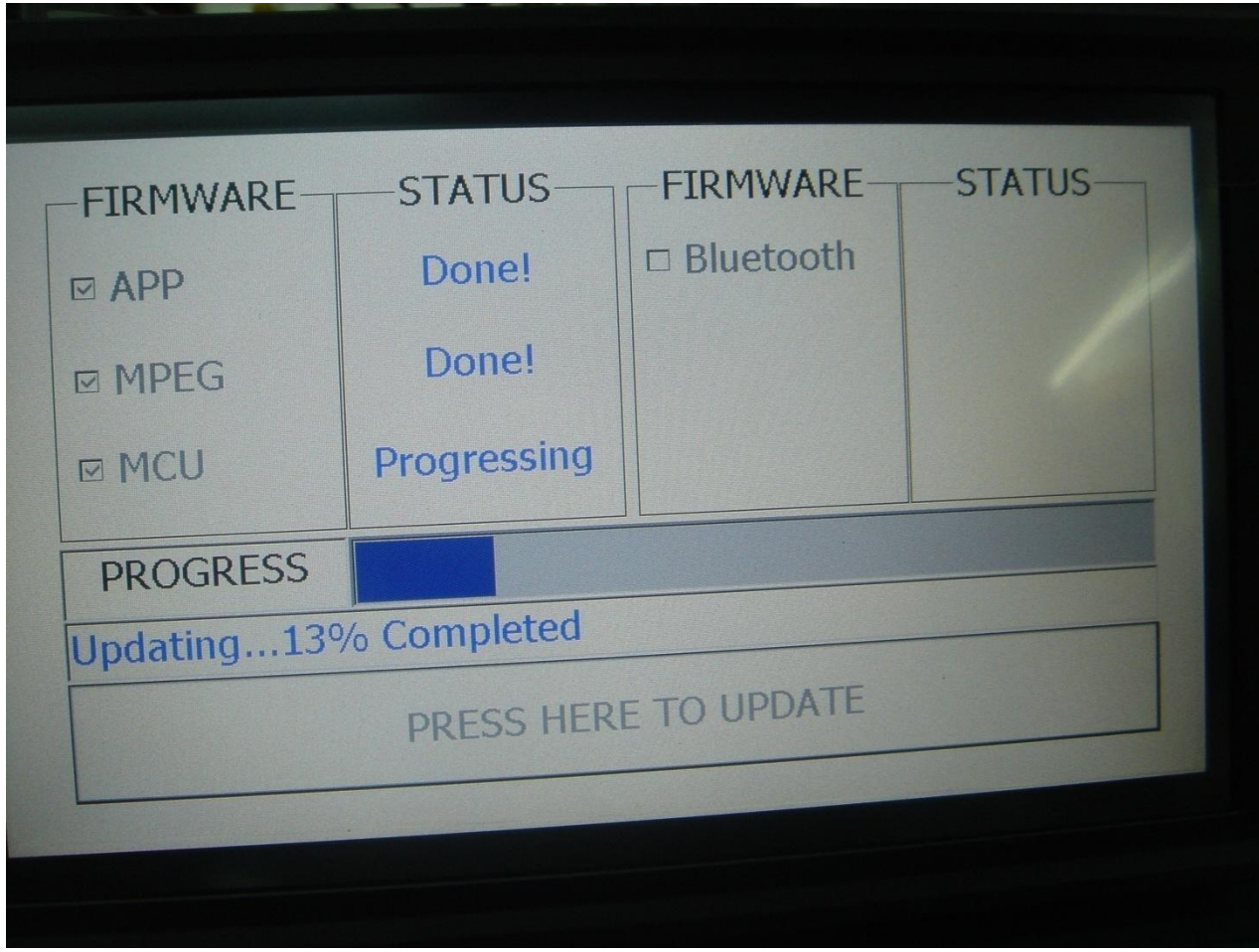

5. After updating the MPEG, the unit will update the MCU.

After all updates are done, the unit will automatically turn off.

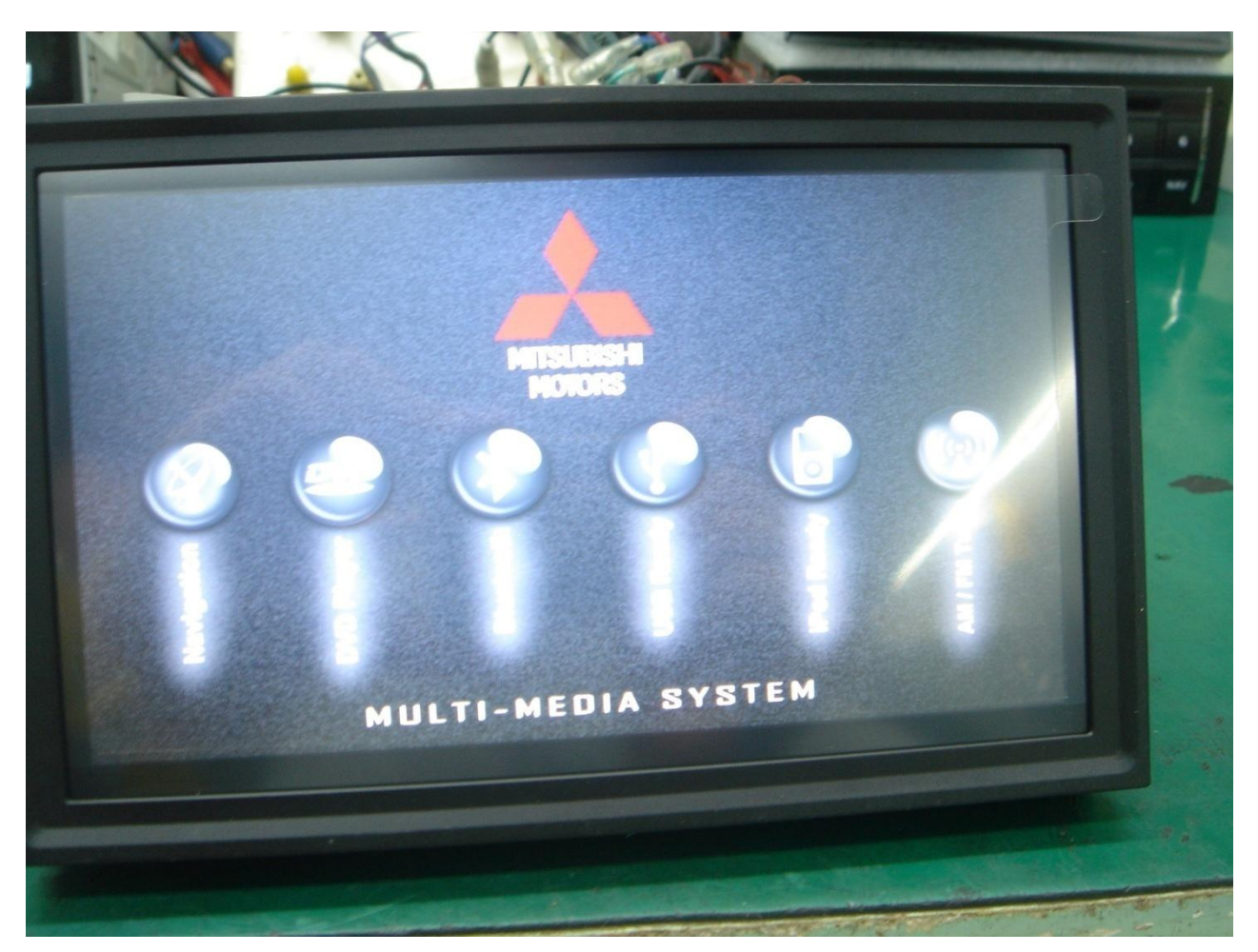

6. The unit will then automatically turn on and will show this on screen.

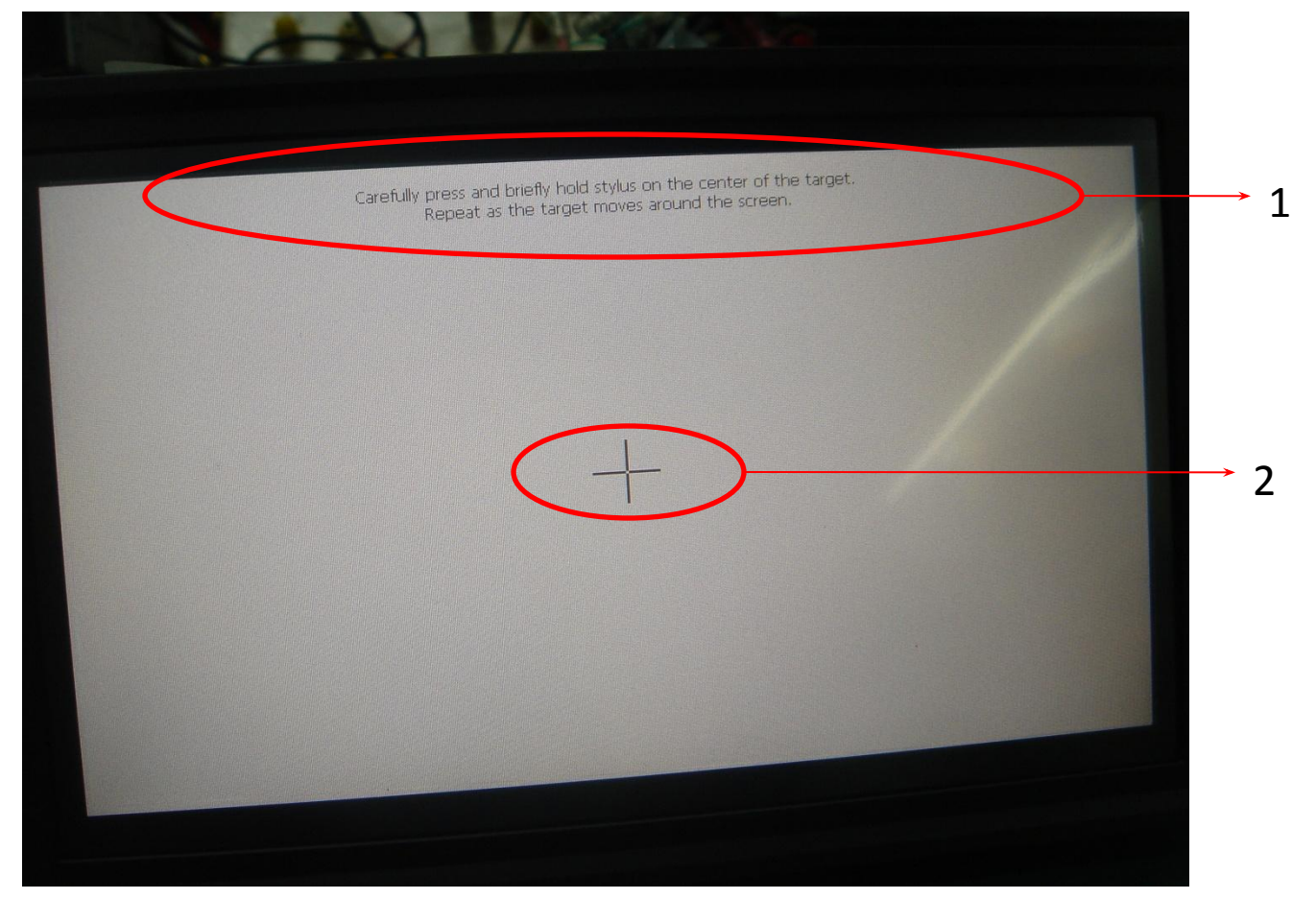

7. The unit will then ask you to calibrate the touchscreen. Follow what is written on the given instruction.

"(1)Carefully press and briefly hold stylus on the center of the target(2). Repeat as the target moves around the screen." (Just press and follow the target.)

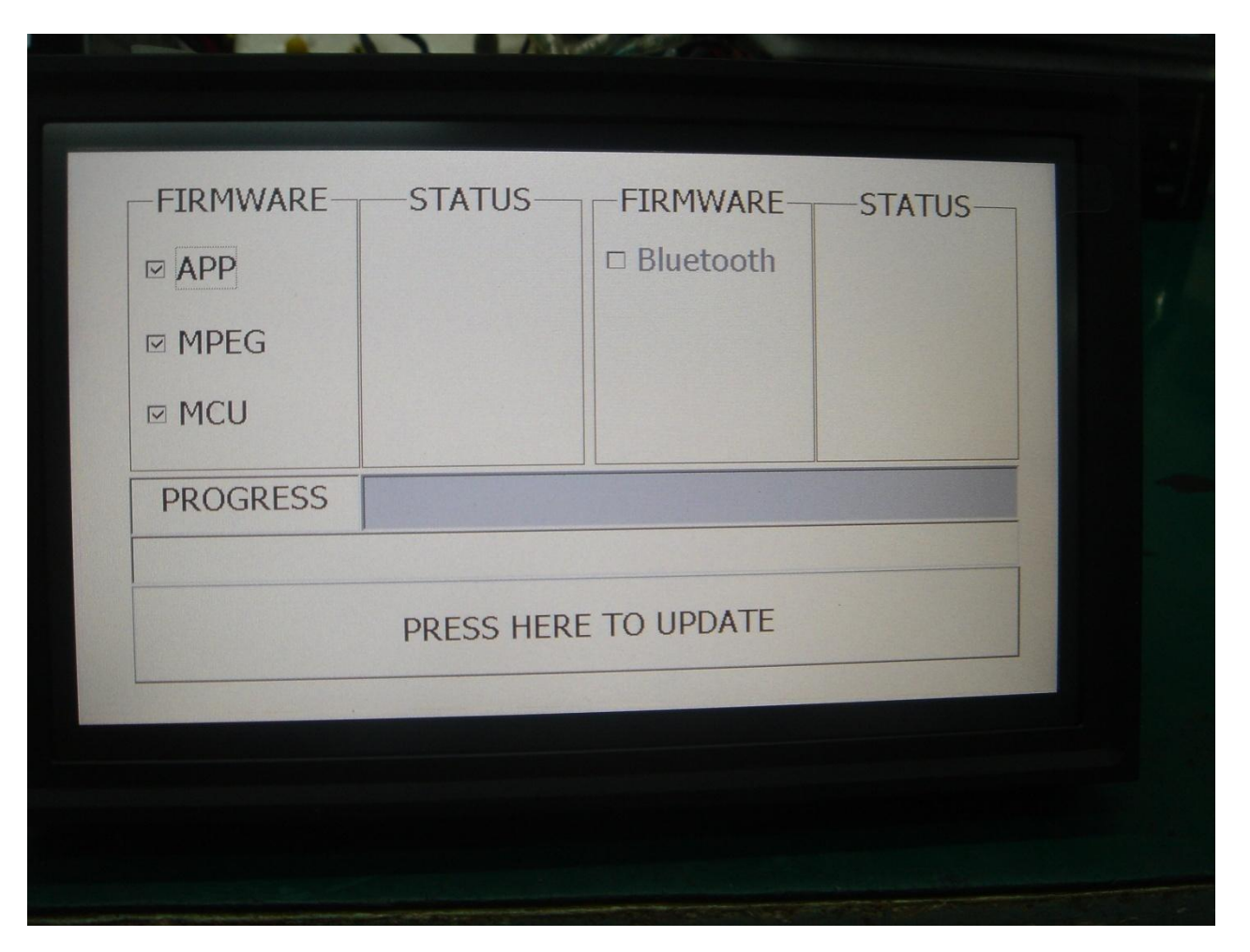

8. After calibrating the touchscreen, the screen of the unit will show you this. Just turn off the unit and remove the sd card.

After removing the sd card, turn on the unit. The update is already done.

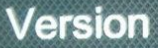

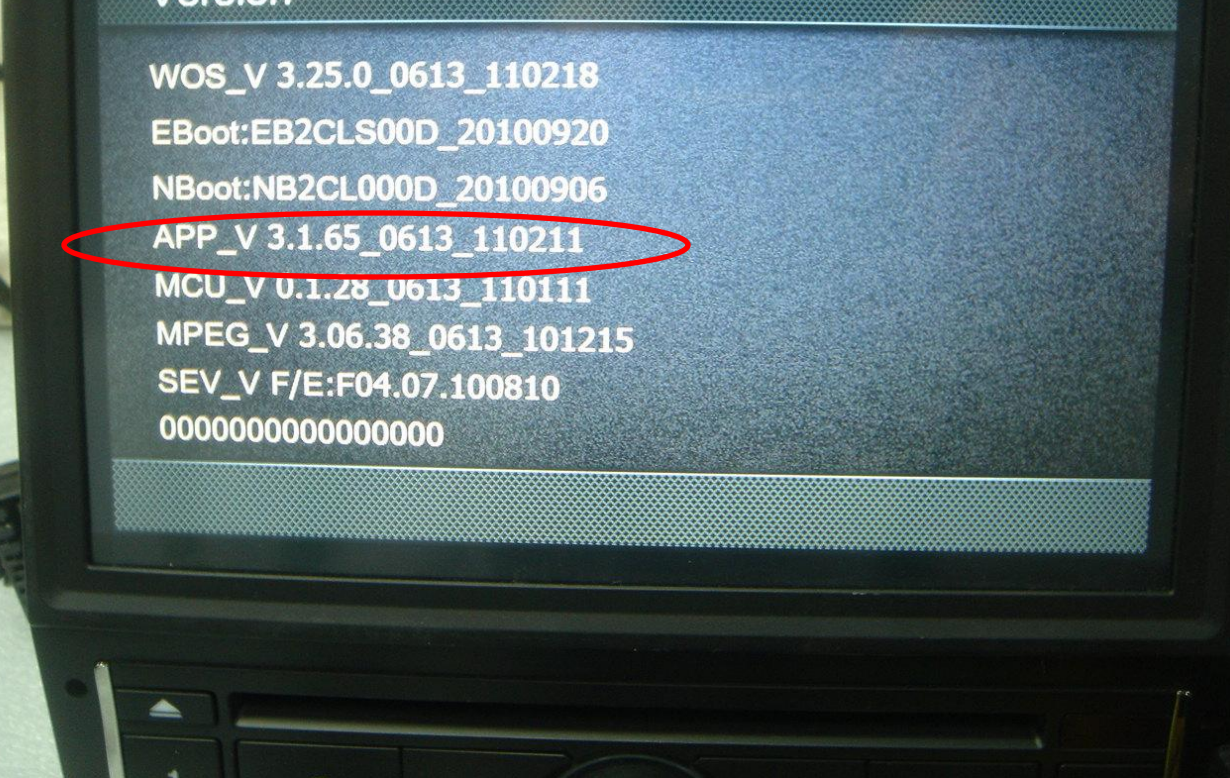

Software version after updating the unit with USB NG complaint.